# **VPC100 Series**

# **Quick Start Guide**

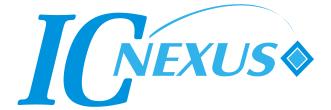

Copyright 2016 IC Nexus Corporation. All rights reserved

#### **Release Notes**

| Version | Release Date   | Notes                 |
|---------|----------------|-----------------------|
| 1.0     | October, 2016  | Initial release       |
| 1.1     | December, 2016 | Remove T57 OBDII info |

#### Disclaimer

This documentation is provided for use with IC Nexus products. No license to IC Nexus property right is granted. IC Nexus assumes no liability, provides no warranty either expressed or implied relating to the usage, or intellectual property right infringement that may result from its use.

IC Nexus provides this document without any warranty of any kind, expressed or implied, including, but not limited to, its particular purpose. IC Nexus may make changes to this document without notice.

# **Table of Contents**

| 1 PR  | RECAUTIONS                                | 4  |
|-------|-------------------------------------------|----|
| 1.1   | Safety Precautions                        | 4  |
| 1.2   | Write Prohibited Regions                  | 5  |
| 1.3   | Warranty                                  | 5  |
| 2 0\  | VERVIEW                                   | 6  |
| 2.1   | VPC100 Package Contents                   | 7  |
| 2.2   | VPC100 Connectors                         | 8  |
| 3 VF  | PC100 INSTALLATION                        | 9  |
| 3.1   | Basic Installation                        | 10 |
| 3.2   | Full Installation                         | 13 |
| APPEN | IDIX A: VPC 100 DEVICE MANAGER            | 14 |
| A-1   | GPS function                              | 15 |
| A-2   | GPIO function                             | 16 |
| A-3   | 3-Axis G-sensor Data                      | 17 |
| A-4   | E-compass function                        |    |
| A-5   | System Date & Time                        | 19 |
| A-6   | System Monitor                            |    |
| A-7   | System Parameter setup                    | 21 |
| A-8   | Setting Password                          |    |
| A-9   | Setting Network                           | 23 |
| A-10  | Setting WiFi                              | 24 |
| A-11  | wcdma monitor                             | 25 |
| APPEN | IDIX B: OPENGTS INSTALLATION (WINDOWS)    | 26 |
| B-1   | Hardware Requirements                     |    |
| B-2   | Software Requirements                     |    |
| B-3   | Steps to Install OpenGTS                  |    |
| APPEN | IDIX C: OPENGTS INSTALLATION (LINUX)      |    |
| C-1   | Host Computer                             |    |
| C-2   | OpenGTS Installation procedures           | 32 |
| C-3   | Change OpenGTS map provider to Google Map | 35 |

# **1** Precautions

# 1.1 Safety Precautions

In order to use this product safely, please take special note of the following precautions.

- Read all product manuals and related documentation before using this product. Use this product correctly and safely. Follow all warnings.
- If operating or extending this product in a manner not described in this manual, please do so at your own risk. Be sure to fully read this manual and other technical information on our website and proceed safely and responsibly.
- Do not install this product in a place with a lot of water, moisture, dust or soot. This could cause product failure, fire, or an electric shock.
- Some parts of this product generate heat and can reach high temperatures. This may cause burns if it is improperly handled. Do not touch the electronic components or surrounding area while powered on or immediately after being turned off.
- Carry out any design and development only after you have thoroughly read and understood this manual and any other related technical materials on the website or in the data sheets. Test your product thoroughly for reliability and safety.
- This product is not intended for applications that require extremely high reliability, safety, functionality and accuracy: including but not limited to medical equipment, traffic control systems, combustion control systems, and safety equipment. This company is not liable for death or injury if used in such systems.
- This product uses semiconductor components designed for generic electronics equipment such as office automation, communications, measurement equipment and machine tools. Foreign noise or a power surge may cause this product to malfunction or fail.
- To ensure there is no risk of bodily harm or property damage, be sure to take all electrical safety precautions such as protection circuits, limit switches, fuse breakers, or redundant systems. Only use the device after sufficient reliability and safety measures are in place.

### **1.2 Write Prohibited Regions**

Data stored by the EEPROM, i.MX6 electrical fuse (e-Fuse) is used by the software contained in this product. Do not write to these regions as this may cause the product stop working correctly. Purposely writing to these regions voids the product warranty.

#### 1.3 Warranty

As described in the Product Warranty Policy provided with this product, the main board is covered by a one year replacement warranty starting from the time of purchase. Please note that the other included goods and software are not covered under this warranty. Some knowledge used by IC-NEXUS is provided by third parties, and IC-NEXUS makes no representation or warranty as to the accuracy of such information.

# 2 Overview

The VPC100 is a communication gateway designed for in-vehicle applications or IOT (Internet of Things) applications. The VPC100 offers some unique features, including the latest NXP iMX6UL (ARM Cortex-A7) application processor, a dual (or quad) band 3G modem and a ublox GPS receiver.

With the latest Linux kernel and tools, the VPC100 allows users to design and deploy custom software for various applications, such as vehicle tracking, fleet management and IOT communication gateway.

#### **Features**

- ARM processor / Linux enables quick software development and deployment
- 9-36V wide input voltage range for vehicle application
- Photo-coupled GPIO for vehicle sensor monitoring
- (optional) Bluetooth interface to support BT-based (optional) OBD2 module

#### Hardware Specifications

- NXP iMX6UL ARM Cortex<sup>TM</sup>-A7 core @ 500MHz
- 256MB DDR3 ; 512MB Flash
- 9V-36V DC power input
- (optional) DC power input with over-voltage protection
- USB 2.0 host port x2 ; USB 2.0 OTG port x1; Micro SD card socket x1
- GPS receiver x1; G-sensor x1; E-compass x1
- 3G (WCDMA) x1; SIM card socket x1
- RS485 port x1; RS232 port x1; CAN bus x1; I<sup>2</sup>C port x1
- Photo coupler GP Input x10; Photo coupler GP Output x2; Analog input x2
- 10/100 Mbps Ethernet (RJ-45) x1
- Audio (MIC and Headphone) (optional)
- 802.11b/g/n Wifi and Bluetooth 4.0 (optional)
- Dimension: 125mm x 147mm x 41mm (L/W/H)

#### Software Specifications

• Yocto 1.8 (Linux kernel 3.14)

# 2.1 VPC100 Package Contents

#### Standard package content:

| Item   | Notes                      |
|--------|----------------------------|
| VPC100 |                            |
| CD     | Software and User's Manual |

#### Optional items:

| Item                               | Notes                          |
|------------------------------------|--------------------------------|
| +12V Power adapter                 |                                |
| WiFi/Bluetooth Module with Antenna |                                |
| GPS Antenna                        |                                |
| 3G Antenna                         |                                |
| C220 debug board/cables            | For VPC100 console, debug port |

# 2.2 VPC100 Connectors

| Front View     |                                  | WiFi<br>Antenna<br>(optional) | USB<br>OTG | USB<br>Host    | 3G<br>Antenna                                             |
|----------------|----------------------------------|-------------------------------|------------|----------------|-----------------------------------------------------------|
| GPS<br>Antenna | LED1<br>LED2<br>3G<br>PWR<br>PWR | WiFi<br>PIO   GND   DC        | OTG        | USB            | SIM socket<br>(unscrew front cover to<br>insert sim card) |
|                |                                  |                               |            |                |                                                           |
| Label          | Color                            |                               |            | Status         |                                                           |
| LED1           | Green                            | Can be set on                 | /off by G  | PIO2_18        |                                                           |
| LED2           | Green                            | Can be set on                 | /off by G  | PIO2_19        |                                                           |
| 3G             | Yellow                           | When VPC100                   | ) is conn  | ected to 3G ne | twork, the LED is ON.                                     |
|                |                                  | In searching 3                | G netwo    | rk, the LED ke | eps blinking.                                             |
| PWR            | Red                              | The LED is Of                 | ۷ when ۱   | /PC100 is pow  | ered on.                                                  |

#### <u>Rear View</u>

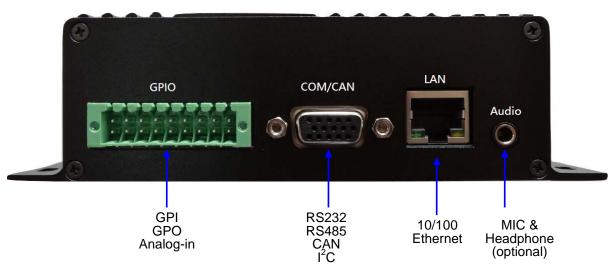

For detailed descriptions of the VPC100 connector functions, please refer to "<u>VPC100</u> <u>Reference Manual</u>".

# **3 VPC100 Installation**

VPC100 installation is divided into two portions, basic installation and full installation.

You are allowed to perform the following functions after completing basic installation: (1). A PC (or a mobile phone, a tablet with WiFi function) is connected to internet through VPC100, and

(2). A PC (or a mobile phone, a tablet with WiFi function) may communicate VPC100 device manager using browser for enquiring various VPC I/O settings, GPS coordinates, etc. For more information about detailed functions of VPC100 device manager, please refer to Appendix A in this manual.

You are allowed to perform the following functions after completing full installation:

- (1). All functions completed under the basic installation
- (2). VPC100 can send information (GPS, I/O, etc.) to remote Server OpenGTS
- (3). VPC100 can read vehicle-related data through OBDII Dongle.

For more information about detailed installation, please refer to "Section 3.1 Basic Installation" and "Section 3.2 Full Installation".

# 3.1 Basic Installation

You need to prepare the following devices and accessories before basic installation:

- One VPC100
- One 3G SIM Card
- One network cable and one PC (Windows), or
- One mobile phone/tablet/PC/NB device with WiFi function
  - Note: You have to additionally purchase WiFi module for VPC100 while using a WiFi device to connect to VPC100.

**Step 1** : Inserting 3G sim card into sim card slot on VPC100 (as shown below):

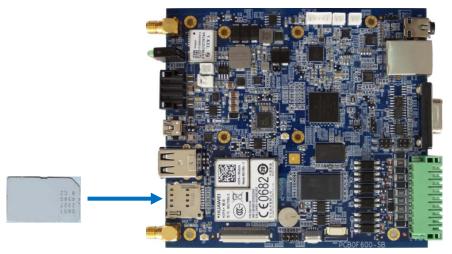

**Step 2** : Connecting 3G, Wi-Fi, GPS antennas onto antenna connectors on VPC100 (shown as dashed circles in the figure below). Note: WiFi module, 3G antenna, GPS antenna and WiFi antenna have to be purchased separately.

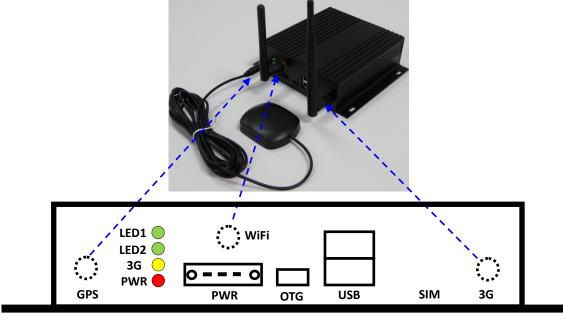

VPC100 Front Panel

If you want to:

- Connect VPC100 to PC with a network cable, go to Step 3 •
- Connect VPC100 to a mobile phone or tablet with WiFi function, go to Step 4 •

**Step 3** : Connecting one end of a network cable to VPC100 LAN port and connecting the other end to PC LAN port. Connect power line to PWR connector on VPC100. Note: PC is a DHCP client, and fixed IP setting is not allowed. In PC browser, type <a href="http://192.168.1.1">http://192.168.1.1</a> to connect to VPC100 device manager •

Network settings on VPC100:

- Default LAN IP address is 192.168.1.1
- Username: admin & Password: 12345678.
- VPC100 is a DHCP server and it will broadcast an IP address to PC (192.168.1.2 ~ 192.168.1.100).

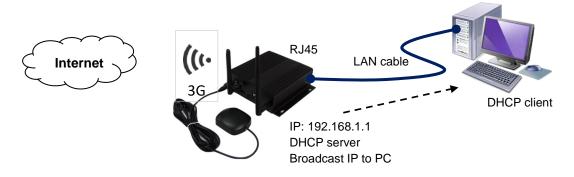

**Step 4** : Setting the following wireless network settings on an available mobile phone or a tablet with WiFi function:

- WiFi AP SSID name for VPC100: F600-AP
- WiFi frequency : Channel 4
- WPA mode

To activate VPC100 device manager, enter <u>http://192.168.2.1</u> on mobile or tablet browser.

- Default WiFi IP address is 192.168.2.1
- Username: admin & Password: 12345678.
- VPC100 is a DHCP server and it will broadcast an IP address to WiFi phone or tablet (192.168.2.2 ~ 192.168.2.100).

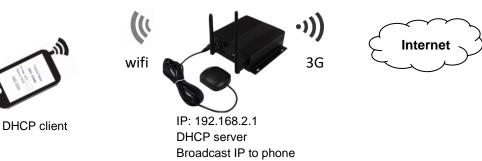

Note:

VPC100 Ethernet default IP: 192.168.1.1

VPC100 Ethernet DHCP server IP range: 192.168.1.2 ~ 192.168.1.100

VPC100 WiFi default IP: 192.168.2.1 VPC100 WiFi DHCP server IP range: 192.168.2.2 ~ 192.168.2.100

While connecting to VPC100 device manager, you can either type http://192.168.1.1 or http://192.168.2.1. VPC100 has two IP addresses (for Ethernet and WiFi, 2 network devices). Two network segments 192.168.1.x and 192.168.2.x are bridged together in VPC100.

**Step 5** : If you complete above Step1~Step4 you have completed basic installation on VPC100. After entering VPC100 device manager on PC (or a phone or a tablet with WiFi function), you may connect to Internet through 3G modem. For more information about detailed VPC100 device manager functions, refer to

Appendix A.

# 3.2 Full Installation

You need to prepare the following devices and accessories before full installation:

- One VPC100
- One 3G SIM Card
- One network cable and one PC (Windows), or
- One mobile phone/tablet/PC/NB device with WiFi function
  - Note: You have to additionally purchase WiFi module for VPC100 while using a WiFi device to connect to VPC100.
- One PC (Windows), which can be installed OpenGTS server software

Before starting full installation, make sure you have successfully completed the basic installation steps described in previous section.

If it is not properly installed, please complete basic installation first.

#### > OpenGTS server Installtion

Please refer to Appendix B or Appendix C for detailed OpenGTS server installation.

# Appendix A: VPC 100 Device Manager

The default IP address for VPC100 is 192.168.1.1

In your browser's address bar, enter http://192.168.1.1.

Enter username & password (default username: admin, password: 12345678), and press Login to log into the system.

#### NOTE: The source code of VPC100 Device Manager is available for your modification after a purchase. For more information, please contact our sales representative.

| NXC Device manager ×                        |       |
|---------------------------------------------|-------|
| ← → C 🗋 192.168.1.1                         | ର୍∽ ≡ |
| 🗅 InfoBox Server - 最… 🔹 使用 Yooto Project 描… |       |
| NXC                                         |       |
| Device manager                              |       |
| User Name : admin                           |       |
| Password :                                  |       |
| Login Cancel                                |       |
|                                             |       |
|                                             |       |
|                                             |       |
|                                             |       |
|                                             |       |
|                                             |       |
|                                             |       |
|                                             |       |
|                                             |       |
|                                             |       |
|                                             |       |

# A-1 GPS function

When GPS antenna is connected and with signal quality, VPC100 device manager will display GPS coordinates at 1Hz frequency (refresh coordinates 1 time per second).

Note: The map used in device manager is Google Map. The PC (or mobile phone) must be connected to Internet for browser to show GPS coordinates with Google Map.

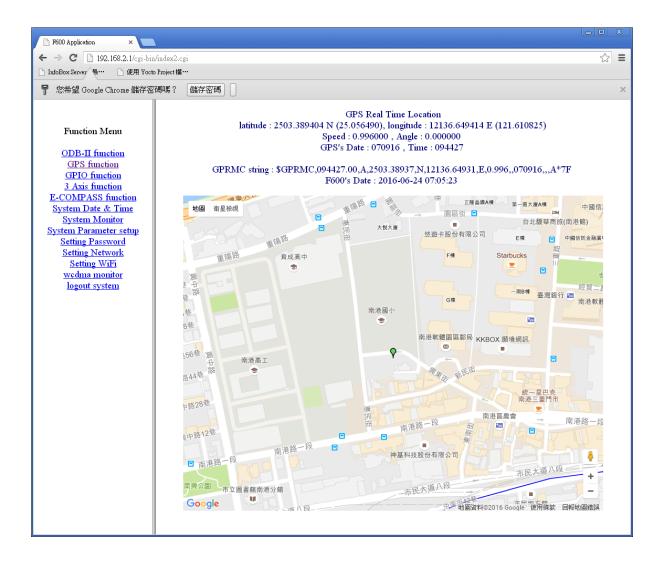

# A-2 GPIO function

GPIO OUT can set HIGH/LOW value and output it to GPO pin on VPC100. For example, to enable (turn on) LED 1, select HIGH on device manager and press <Change it> to modify its setting. To disable (turn off) LED 1, select LOW on device manager and press <Change it> to modify its setting.

GPIO IN on device manager can display VPC100 GPIO input values.

| 🗅 F600 Application 🛛 🗙 📃                        |                                    |      |
|-------------------------------------------------|------------------------------------|------|
| ⊢ → C 🗋 192.168.1.1/cgi-bin/index2.cgi          |                                    | Q th |
| ] InfoBox Server - 最… 📄 使用 Yocto Project 構…     |                                    |      |
|                                                 | GPIO Control                       |      |
| Function Menu                                   | GPIO OUT<br>GPIO pin HIGH LOW      |      |
| ODB-II function<br>GPS function                 | GPI02_10 O O<br>GPI02_15 O O       |      |
| <u>GPIO function</u><br>3 Axis function         | LED 1 O                            |      |
| E-COMPASS function                              | LED 2 O O                          |      |
| <u>System Date &amp; Time</u><br>System Monitor | GPIO IN                            |      |
| System Parameter setup                          | GPIO pin HIGH/LOW<br>GPIO4 21 High |      |
| Setting Password                                | GPIO4_21 High<br>GPIO4_22 High     |      |
| Setting Network                                 | GPIO4 23 High                      |      |
| Setting WiFi                                    | GPIO4 24 High                      |      |
| wedma monitor                                   | GPIO4_25 High                      |      |
| logout system                                   | GPIO4_26 High                      |      |
|                                                 | GPIO4_27 High                      |      |
|                                                 | GPIO4_28 High                      |      |
|                                                 | GPIO2_20 Low                       |      |
|                                                 | GPIO2_21 Low                       |      |
|                                                 | Change it! cancel                  |      |
|                                                 |                                    |      |

## A-3 3-Axis G-sensor Data

This function of 3-axis micro accelerator can measure the changes of x, y, z axes based on the gravity.

In case the GPS signal quality is poor and this signal loses GPS navigation ability, the 3-axis information combined with E-compass can be used to establish a complementary azimuth computing system.

| 🗅 F600 Application 🛛 🗙 🦲                                                                                                    |           |                    |          |     |   |
|----------------------------------------------------------------------------------------------------|-----------|--------------------|----------|-----|---|
| ← → C 🗋 192.168.1.1/cgi-bin/index2.cgi                                                                                                    |           |                    |          | Q 🕸 | Ξ |
| 🕒 InfoBox Server - 最… 📄 使用 Yocto Project 構…                                                                                                    |           |                    |          |     |   |
| Function Menu                                                                                                    | <u>3.</u> | Axis G-Sensor Data | L        |     |   |
| ODB-II function                                                                                                    |           | X axis             | 7.988770 |     |   |
| <u>GPS function</u>                                                                                                    | 3 Axis    | Y axis             | 7.962891 |     |   |
| GPIO function<br>3 Axis function                                                                                                    |           | Z axis             | 7.011719 |     |   |
| E-COMPASS function<br>System Date & Time<br>System Monitor<br>System Parameter setup<br>Setting Password<br>Setting Network<br>Setting WiFi<br>wedma monitor<br>logout system |           |                    |          |     |   |

## A-4 E-compass function

This page displays VPC100 on-board E-compass 3-axis (x, y, z) data. E-compass reports the data by measuring the direction of the Earth's magnetic field. This function can be used to show your present vehicle direction.

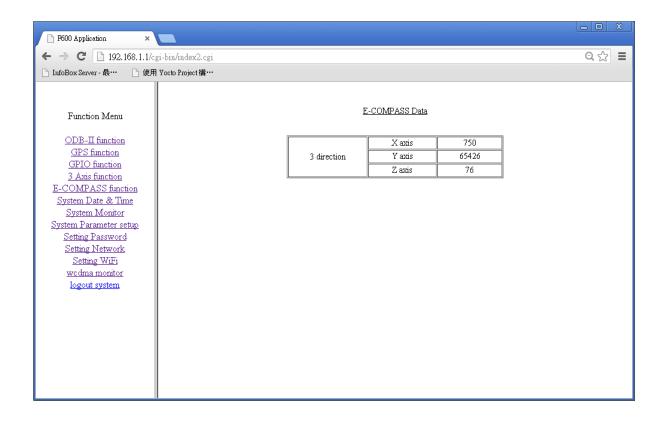

## A-5 System Date & Time

This function allows user to set system date and time. In lower portion of user interface, you may use New Date & Time to set system date and time, and click <Change it> to change the present time to new system date and time.

| 🕒 F600 Application 🛛 🗙 🚬                                                                                                    |                                                                                                    |             |  |
|----------------------------------------------------------------------------------------------------|----------------------------------------------------------------------------------------------------|-------------|--|
| ← → C 🗋 192.168.1.1/cgi-bin/ind                                                                                                    | lex2.cgi                                                                                                    | ත් <b>=</b> |  |
| 🗋 InfoBox Server - 最…                                                                                                    |                                                                                                    |             |  |
| Function Menu<br><u>ODB-II function</u><br><u>GPS function</u><br><u>3 Axis function</u><br><u>5 COMPASS function</u><br><u>5 ystem Date &amp; Time</u><br><u>5 ystem Date &amp; Time</u><br><u>5 ystem Monitor</u><br><u>5 ystem Parameter setup</u><br><u>5 etting Password</u><br><u>5 etting Network</u><br><u>5 etting WiFi</u><br>wcdma monitor<br><u>logout system</u> | Setting System Date & Time         Date       2016/08/09         Time       10:37:00         New Date & Time         Date & Time :       2016/08/09 上年 10:38 × ♥         Change it 1       cancel |             |  |
|                                                                                                    |                                                                                                    |             |  |

#### A-6 System Monitor

This System Monitor function can display current usage of CPU & memory on VPC100.

- CPU frequency: For showing present processor operating frequency
- CPU usage: For showing present processor usage (loading)
- Memory Size
  - Total: For showing total system memory capacity
  - Free: For showing free system memory capacity
- CPU Temperature: For showing present processor temperature

If you need to reboot system, please click <Reboot System > (when you set/update new system parameters or password, use this button to reboot system).

| 🗅 F600 Application 🗙 🔼                      |                 |                          |      |
|---------------------------------------------|-----------------|--------------------------|------|
| ← → C 🗋 192.168.1.1/cgi-bin/index2.cgi      |                 |                          | 요☆ 〓 |
| 🕒 InfoBox Server - 最… 📄 使用 Yocto Project 構… |                 |                          |      |
|                                             |                 | System Monitor           |      |
| Function Menu                               | CPU frequency   | 198 MHz                  |      |
|                                             | CPU usage       | 2.33 %                   |      |
| ODB-II function                             | Memory Size     | total:24 MB, free:192 MB |      |
| GPS function                                | CPU Temperature | 44.213 degree            |      |
| GPIO function<br>3 Axis function            |                 |                          |      |
| E-COMPASS function                          |                 | Reboot System !          |      |
| System Date & Time                          |                 |                          |      |
| System Monitor                              |                 |                          |      |
| System Parameter setup                      |                 |                          |      |
| Setting Password                            |                 |                          |      |
| Setting Network                             |                 |                          |      |
| Setting WiFi                                |                 |                          |      |
| wedma monitor                               |                 |                          |      |
| logout system                               |                 |                          |      |
|                                             |                 |                          |      |
|                                             |                 |                          |      |
|                                             |                 |                          |      |
|                                             |                 |                          |      |
|                                             |                 |                          |      |
|                                             |                 |                          |      |
|                                             |                 |                          |      |
|                                             |                 |                          |      |

## A-7 System Parameter setup

This function allows you to set some system parameters:

- OpenGTS Sever IP: for setting OpenGTS Server TCP/IP information
- Unique ID: It sets present device ID. User can setup device ID for this device. Do not use the same ID on multiple devces (ID must be UNIQUE).
- Connect Periodic: for showing connection time (in minutes).
- Connect Interval: for setting the connection interval of auto-retry (in minutes).
- Event Interval: It sets the time interval to send event signal to the device (in minutes), in case the connection is failed.
- WCDMA produce path: for showing a directory storing batch command for 3G connection, and this directory is unchangeable.
- ODB-II Bluetooth MAC address: for setting Bluetooth MAC address of ODBII dongle.
- UTC Location: for setting the current time zone of the device location.
- Enable GTS UTC Time: for using GPS standard time and updating system time after it is checked.
- 3G Dial-up Parameter Setting: for setting 3G dial-up parameters (Note: For more information about APN parameters, please consult your local telecommunication service provide or visit Internet at <u>http://www.imei.info/faq-apn/</u>.

After completing all settings, click <Change it> to update system parameter settings. Note: You MUST reboot your system to activate all parameters.

| 🗅 F600 Application 🛛 🗙 🝋                   |                                                                                |                         |
|--------------------------------------------|--------------------------------------------------------------------------------|-------------------------|
| ← → C 🗋 192.168.1.1/cgi-bin                | /index2.cgi                                                                    | F 🗞 🔯 🔳                 |
| 🔡 應用程式 🚦 Download Window                   | 🗀 F600 🗈 📙 i.MX Yocto Projec 🛛 Freescale OpenEm 🧟 下载 - Firefly   教 🧧 健忘的工程師筆 🔌 | linux - Binary data 🛛 » |
|                                            | System Parameter Setting                                                       |                         |
| Function Menu                              |                                                                                |                         |
|                                            | OpenGTS Sever IP 203.67.100.143                                                |                         |
| ODB-II function<br>GPS function            | Unique ID gprmc_123456789012345                                                |                         |
| GPIO function                              | Connect Periodic (minutes)                                                     |                         |
| <u>3 Axis function</u>                     | Connect Interval (minutes) 60                                                  |                         |
| E-COMPASS function<br>System Date & Time   | Event Interval (seconds) 10                                                    |                         |
| System Monitor                             | wedma produce path /home/root/wedma.sh                                         |                         |
| System Parameter setup<br>Setting Password | ODB-II Bluetooth mac address EC:11:27:88:E0:E0                                 |                         |
| Setting Network                            | UTC Location GMT+08:00 V                                                       |                         |
| Setting WiFi                               | Enable GPS UTC Time                                                            |                         |
| wedma monitor<br>logout system             |                                                                                |                         |
|                                            | 3G Dail Parameter Setting                                                      |                         |
|                                            | Dailup number example : ATDT*99# or ATD*99***1# or                             |                         |
|                                            | APN parameter example : AT+CGDCONT=1,"IP","INTERNET",,0,0                      |                         |
|                                            | Dailup number ATDT*99#                                                         |                         |
|                                            | 3G APN parameter 1                                                             |                         |
|                                            | 3G APN parameter 2 INTERNET                                                    |                         |
|                                            |                                                                                |                         |
|                                            | Change it I cancel                                                             |                         |
|                                            |                                                                                |                         |
|                                            |                                                                                |                         |
|                                            |                                                                                |                         |

# A-8 Setting Password

Enter your new system login password in New Password field, and click <Change it> to update your old password to the new one.

| E F600 Application ×                                                                                                    |                                                                                           |  |  |  |  |
|----------------------------------------------------------------------------------------------------|-------------------------------------------------------------------------------------------|--|--|--|--|
| ← → C 🗋 192.168.1.1/cgi-bin/inc                                                                                                    | lex2.cgi 🏠 🗮                                                                              |  |  |  |  |
| 🗋 InfoBox Server - 最…                                                                                                    |                                                                                           |  |  |  |  |
|                                                                                                    | Setting System Password                                                                   |  |  |  |  |
| Function Menu<br><u>ODB-II function</u><br><u>GPS function</u><br><u>GPIO function</u><br><u>3 Axis function</u><br><u>5 Axis function</u><br><u>5 Axis function</u><br><u>5 ystem Date &amp; Time</u><br><u>5 ystem Monitor</u><br><u>5 ystem Parameter setup</u><br><u>5 etting Password</u><br><u>5 etting Network</u> | Current Password<br>Password 12345678<br>New Password<br>Password :<br>Change it   cancel |  |  |  |  |
| <u>Setting WiFi</u><br><u>wedma monitor</u><br><u>logout system</u>                                                                                                    |                                                                                           |  |  |  |  |

# A-9 Setting Network

Wlan0(WiFi interface) IP setting: for showing and/or setting present TCP/IP, DNS, DHCP for WiFi network.

Eth0(Ethernet interface) IP setting: for showing and/or setting present TCP/IP, DNS, DHCP for Ethernet.

After completing all network settings, click <Change it> to save them.

| F600 Application ×                                                                                 |                                       |                  |               |     |  |
|----------------------------------------------------------------------------------------------------|---------------------------------------|------------------|---------------|-----|--|
| ← → C 🗋 192.168.1.1/cgi-bin/index                                                                  | x2.cgi                                |                  |               | ☆ 〓 |  |
| 🗋 InfoBox Server - 最…                                                                              |                                       |                  |               |     |  |
|                                                                                                    | wlan0 ( WIFI interface ) IP setting   |                  |               |     |  |
| Function Menu                                                                                      | TOT                                   | IP address       | 192.168.2.1   |     |  |
| ODB-II function                                                                                    | TCP/IP                                | netmask          | 255.255.255.0 |     |  |
| <u>GPS function</u><br>GPIO function                                                               | DNS                                   | DNS 1            | 8.8.4.4       |     |  |
| 3 Axis function                                                                                    | 2112                                  | DNS 2            | 8.8.8.8       |     |  |
| E-COMPASS function<br>System Date & Time                                                           | DIICD                                 | Start IP         | 192.168.2.2   |     |  |
| System Monitor                                                                                     | DHCP ranges                           | End IP           | 192.168.2.100 |     |  |
| <u>System Parameter setup</u><br><u>Setting Password</u><br><u>Setting Network</u><br>Setting WiFi | eth0 (Ethernet interface ) IP setting |                  |               |     |  |
| wedma monitor                                                                                      | TCP/IP                                | IP address       | 192.168.1.1   |     |  |
| <u>logout system</u>                                                                               | ICPIE                                 | netmask          | 255.255.255.0 |     |  |
|                                                                                                    | DNS                                   | DNS 1            | 8.8.4.4       |     |  |
|                                                                                                    | DINS                                  | DNS 2            | 8.8.8.8       |     |  |
|                                                                                                    | DHCP ranges                           | Start IP         | 192.168.1.2   |     |  |
|                                                                                                    | Drice ranges                          | End IP           | 192.168.1.100 |     |  |
|                                                                                                    |                                       | Change it ! cano | el            | ~   |  |

# A-10 Setting WiFi

WiFi Access Point Parameters Setting:

- SSID: for setting WiFi Acess Point name.
- Channel: for setting WiFi channel.
- Operation Mode: WiFi standard/protocol (b/g/n).
- Security Mode: for setting WiFi encryption protocol.
- WiFi Password: for setting WiFi password.

After completing all settings, click <Change it> to update system settings.

| 🕒 F600 Application 🛛 🗙 🔼                                                                                                    |                |                    |     |
|----------------------------------------------------------------------------------------------------|----------------|--------------------|-----|
| ← → C 🗋 192.168.1.1/cgi-bin/in-                                                                                                    | ex2.cgi        |                    | ☆ 〓 |
| 🗋 InfoBox Server - 最…                                                                                                    |                |                    |     |
|                                                                                                    | WiFi Setting   |                    |     |
| Function Menu                                                                                                    | SSID           | F600-SA            |     |
| ODB-II function                                                                                                    | Channel        | 5 💌                |     |
| GPS function<br>GPIO function<br>3 Axis function                                                                                                    | Operation Mode | g+n 💌              |     |
|                                                                                                    | Security Mode  |                    |     |
| <u>E-COMPASS function</u><br>System Date & Time                                                                                                    | WiFi Password  | 123456789          |     |
| <u>System Date &amp; Time</u><br><u>System Date &amp; Time</u><br><u>System Data Monitor</u><br><u>Setting Password</u><br><u>Setting Network</u><br><u>Setting WiFi</u><br><u>wedma monitor</u><br><u>logout system</u> | Cha            | nge it !) (cancel) |     |

### A-11 wcdma monitor

This function is to show the status of 3G (GSM/WCDMA) modem.

- SIM card: for showing a message about whether SIM card is detected.
- Mode: for showing SIM card transmission mode for wireless transmission (GSM(2G), WCDMA(3G))
- sub-mode: for showing SIM card transmission mode for wireless transmission (GSM/GPRS/EDGE/HSDPA/HSUPA/HSPA/HSPA+)
- signal strength: for showing 3G connection signal strength.

| 🗅 F600 Application 🛛 🗙 🗖                                                                                                    |              |                                  |         |       |   |
|----------------------------------------------------------------------------------------------------|--------------|----------------------------------|---------|-------|---|
| ← → C 🗋 192.168.1.1/cgi-bi                                                                                                    | n/index2.cgi |                                  |         | Q 🕁 : | = |
| 🕒 InfoBox Server - 最… 🕒 使用 Yoct                                                                                                    | o Project 構… |                                  |         |       |   |
| Function Menu                                                                                                    |              | WCDMA module status              |         | a     |   |
| ODB-II function<br>GPS function                                                                                                    |              | SIM card                         | found   |       |   |
| GPIO function                                                                                                    |              | mode                             | "WCDMA" |       |   |
| 3 Axis function                                                                                                    |              | sub-mode                         | "WCDMA" |       |   |
| E-COMPASS function                                                                                                    |              | signal strength (-120 ~ -25 dBm) | -66 dBm |       |   |
| System Date & Time<br>System Monitor<br>System Parameter setup<br>Setting Password<br>Setting Network<br>Setting WiFi<br>wedma monitor<br>logout system |              |                                  |         |       |   |

# Appendix B: OpenGTS Installation (Windows)

OpenGTS is a web server based system created with Java (Open source) so you are required to install a web server (Tomcat). For recording vehicle traveling status, you need to additionally install a MySQL database. Because the web server will connect to MySQL, you need to install MySQL JDBC Driver. OpenGTS has a function to inform user by mail in case of the occurrence of any event so you also need to install Java mail API.

Note: OpenGTS software and its trademark are not part of VPC100 products. For more information, visit web site at http://www.opengts.org/.

#### **B-1 Hardware Requirements**

- 1.) Windows 20XX, Windows vista, Windows 7 or windows 10
- 2.) CPU: Intel i3 or later
- 3.) RAM size: 4G bytes
- 4.) HDD: at least 5G bytes free space

#### **B-2 Software Requirements**

- 1.) Oracle JDK 8 ( Java Compiler for OpenGTS source code )
- 2.) Sun Java Mail API (mail event to user by OpenGTS system)
- 3.) Apache Ant tool ( Java Build tool for Java Complier )
- 4.) Apache Tomcat (Web Server for OpenGTS System)
- 5.) MySQL (Database Server for OpneGTS )
- 6.) MySQL JDBC ( Database driver for Java & Tomcat )
- 7.) OpenGTS

#### **B-3 Steps to Install OpenGTS**

#### 1.) Installing Oracle JDK 8

Download : JDK 8 ( jdk-8u91-windows-i586.exe ) Download Link : <u>http://www.java.com/en/download/manual.jsp</u> You simply launch jdk-8u91-windows-i586.exe, and it will start to install JDK & JRE. Before installing, you NEED to create two file folders -- C:\Program File( x86)\Java\jdk1.8.0\_91\ and C:\Program File( x86)\Java\jre1.8.0\_91\, because Ant Tool Build does not allow you to leave them blank while installing. Setup folders and system parameters:

In Windows desktop, click Start  $\rightarrow$  Programs  $\rightarrow$  Accessories and right click on "Command Line Tool", and select "Run as Administrator" to run Windows command line tool. In command line tool, enter below commands:

- md C:\ProgramData\Oracle\Java\javapath\
- cd c:\ProgramData\Oracle\Java\javapath\
- mklink /D JDK "C:\Program File( x86)\Java\jdk1.8.0\_91\"

In Windows desktop, click Start  $\rightarrow$  Setup  $\rightarrow$  Console and click System  $\rightarrow$ Advanced  $\rightarrow$  Environment Variable. In Environment Variable, add a system variable JAVA\_HOME. Setting this system environment variable as below:

JAVA\_HOME →C:\ProgramData\Oracle\Java\javapath\

#### 2.) Installing Sun JavaMail API

Download : javax.mail.jar

Download Link : <u>http://www.oracle.com/technetwork/java/index-138643.html</u> In Windows desktop, click **Start**  $\rightarrow$  **Programs**  $\rightarrow$  **Accessories** and right click on "**Command Line Tool**", and select "**Run as Administrator**" to run Windows command line tool. Copy javax.mail.jar to the following two file folders:

- copy c:\your download path\ javax.mail.jar C:\Program File(x86)\Java\jdk1.8.0\_91\jre\lib\ext\
- copy c:\your download path\ javax.mail.jar C:\Program File(x86)\Java\jre1.8.0\_91\lib\ext\

#### 3.) Installing Apache Ant Build Tool

Download : apache-ant-1.9.4-bin.zip Download Link : <u>https://ant.apache.org/bindownload.cgi</u> After downloading this archive file, decompress it and all files will be extracted to this folder D:\ apache-ant-1.9.4 (disk D:\ preferred), and also assign D:\ apache-ant-1.9.4\bin to your system variable PATH. (To change PATH variable, in Windows desktop click **Start**  $\rightarrow$  **Setup**  $\rightarrow$ **Console**, and then click **System**  $\rightarrow$  **Advanced**  $\rightarrow$  **Environment Variables** to edit system variable PATH )

4.) Installing Tomcat v7.x (DO NOT install V8 version) Download : apache-tomcat-7.0.69.exe Download Link : https://tomcat.apache.org/download-70.cgi After downloading, run apache-tomcat-7.0.69.exe with default configuration option. Disk D:\ is preferred for target installation. After completing installation, you also need to add system variable. In Windows desktop, click **Start**  $\rightarrow$  **Setup**  $\rightarrow$  **Console** and then click **System**  $\rightarrow$  **Advanced**  $\rightarrow$  **Environment Variables**. In system environment variables, add a system variable CATLINA\_HOME. Set the system environment variable CATALINA\_HOME to D:\Tomcat 7.0

#### 5.) Installing MySQL v5.X.X

Download : mysql-essential-5.1.45-winx64.msi Download Link : <u>http://dev.mysql.com/downloads/mysql/</u> or http://www.eisafe.com/safe/x64/

After downloading, simply run mysql-essential-5.1.45-winx64.msi. During installation, be sure to click checkbox to set PATH for MySQL bin (for MySQI executable files).

#### 6.) Installing MySQL JDBC Driver

Download : mysql-connector-java-5.1.38.zip Download Link : <u>https://dev.mysql.com/downloads/connector/j/</u> After downloading & unzipping, in Windows desktop click **Start**  $\rightarrow$ **Programs**  $\rightarrow$  **Accessories** and right click on "**Command Line Tool**" and select "Run as Administrator" to enter command line tool. Copy mysql-connector-java-5.1.38-bin.jar to the following two folders:

- ① C:\Program File(x86)\Java\ jdk1.8.0\_91\jre\lib\ext\
- 2 C:\Program File(x86)\Java\jre1.8.0\_91\lib\ext\

#### 7.) Installing and Compiling OpenGTS

Download : OpenGTS\_2.6.1.zip

Download Link : <u>http://www.opengts.org/</u>

After downloading, unzip the file and extract them to folder

D:\OpenGTS\_2.6.1 (disk D:\ preferred).

In Windows desktop, click Start  $\rightarrow$  Setup  $\rightarrow$  Console and click System  $\rightarrow$  Advanced  $\rightarrow$  Environment Variables.

In system environment variables, add a system variable GTS\_HOME. Set this system environment variable GTS\_HOME to D:\OpenFTS\_2.6.1

Before compiling, verify all environment variables again to make sure they are all correct (including path setting):

- ① JAVA\_HOME
- 2 ANT\_HOME

- ③ CATALINA\_HOME
- ④ GTS\_HOME

To starting your compilation, click windows **Start**  $\rightarrow$  **Programs**  $\rightarrow$  **Accessories** in Windows desktop and click on "**Command Prompt**" and select "Run as Administrator" to open a command prompt, and type the following commands:

C:\> D: D:\> cd OpenGTS\_2.6.1 D:\ OpenGTS\_2.6.1> ant all

The following files will be created under the "build" folder if commands are properly executed:

- ① "lib/gtsutils.jar" This jar contains the base utilities and db access tools.
- ② "lib/gtsdb.jar" This jar contains the database access utilities and table definition.
- ③ "lib/gtsdmtp.jar" This jar contains the SQL db data store wrappers around the OpenDMTP server.
- ④ "lib/tools.jar" This jar contains miscellaneous system check and administrative tools.
- "track.war" This "war" file (web-archive) contains the web-interface
   'Track' servlet.
- (6) "events.war" This "war" file contains the web accessible EventData access servlet.
- ⑦ "mologogo.war" This "war" file contains the Mologogo device servlet.
- (8) "gc101.war" This "war" file contains support for the Sanav GC-101 device.
- (9) "gprmc.war" This "war" file contains a servlet support server for a generic http-based device server.

#### 8.) Initializing OpenGTS in MySQL Database

Creating a database on OpenGTS, and its name is gts. In the folder D:\OpenGts\_2.6.1, execute the following command:

bin\initdb.bat "-rootUser:root" "-rootPass:userPass"
(userPass: use your own password, for example. bin\initdb.bat
"-rootUser:root" "-rootPass:icn" , password is icn)

MySQL Server should be running now. If not, you should manually launch it

and thus a database gts and the following data tables will be created:

- ① Account Account owner table
- 2 User User table
- ③ UserAcl User Access-Control-List table
- ④ Device Device information table
- 5 EventData Received Event data
- (6) Geozone- Geozone/Geofence definitions
- ⑦ EventTemplate Custom event packet templates (DMTP only)
- 8 **PendingPacket** Packets pending transmission to device (DMTP only)

Checking Your Installation Status:

In the folder D:\OpenGts\_2.6.1, execute the following command:

bin\checkInstall.bat

Creating Administrator Account on OpenGTS: In the folder D:\OpenGts\_2.6.1, execute the following command to create administrator account:

bin\admin.bat Account -account:sysadmin -pass:password –create (Set the administrator password at -pass , e.g. bin\admin.bat Account -account:sysadmin -pass:test –create , password is test)

#### 9.) Installing \*.war to Tomcat sever

In D:\OpenGts\_2.6.1\build folder, execute the following commands:

copy \*.war D:\Tomcat 7.0\webapps (\*.war including track.war, events.war, gprmc.war)

If any event occurs and you must send out a notification mail, you should find SMTP settings in the file D:\OpenGTS\_2.6.1\config.conf and then change it to your SMTP server IP and launch ant all (compile opengts) to copy \*.war to the folder D:\Tomcat 7.0\webapps.

#### 10.) Testing OpenGTS server

To test OpenGTS on the local server (the PC installed with OpenGTS), type either one of the following two URL address in browser:

http://localhost:8080/track/Track or http://127.0.0.1:8080/track/Track

You will see the OpenGTS login screen. In Account field, enter your account,

and in Password field, enter your password

(Account and Password are created by executing the command

bin\admin.bat Account -account:sysadmin -pass:password -create).

# Appendix C: OpenGTS Installation (Linux)

Note: OpenGTS is used as a demonstration server to work with VPC100. It is not part of VPC100 product. Please check below link for more information on OpenGTS: http://www.opengts.org/\_

# **C-1 Host Computer**

Setup a Linux host computer with the following minimum software and hardware requirements:

- Ubuntu version 12.04 or later
- 120GB hard drive free space (for X11 backend)

# **C-2 OpenGTS Installation procedures**

- Install ubuntu 10.04 server + LAMP + Java Tomcat sudo aptitude update sudo aptitude safe-upgrade
- Remove apparmor
  - sudo /etc/init.d/apparmor stop sudo update-rc.d -f apparmor remove sudo aptitude remove apparmor apparmor-utils
- Install package

sudo aptitude install binutils cpp fetchmail flex gcc libarchive-zip-perl libc6-dev libcompress-zlib-perllibdb4.6-dev libpcre3 libpopt-dev lynx m4 make ncftp nmap openssl perl perl-modules unzip zip zlib1g-dev autoconf automake1.9 libtool bison autotools-dev g++ build-essential

• Edit /etc/mysql/my.cnf

bind-address = 127.0.0.1 → #bind-address = 127.0.0.1

 Edit /etc/apache2/mods-available/dir.conf
 DirectoryIndex index.html index.htm index.shtml index.cgi index.php index.php3 index.pl index.xhtml sudo a2enmod ssl sudo a2enmod rewrite sudo a2enmod suexec sudo a2enmod include sudo a2enmod dav\_fs sudo a2enmod dav sudo /etc/init.d/apache2 restart

• Disable ruby

sudo vi /etc/mime.types #application/x-ruby /etc/init.d/apache2 restart

Install Perl modules

sudo aptitude install libhtml-parser-perl libdb-file-lock-perl libnet-dns-perl libnetaddr-ip-perl libarchive-tar-perl

- Add & Install repository and Java sudo apt-get install python-software-properties sudo add-apt-repository "deb http://archive.canonical.com/ lucid partner" sudo apt-get update
- Install java open-jdk-6 sudo apt-get install default-jdk
- Setup Tomcat

vi /etc/tomcat6/tomcat-users.xml

add following line :

<role rolename="manager"/>

<role rolename="admin"/>

<user username="admin" password="admin" roles="admin,manager"/>

Install ANT

sudo apt-get install ant

• Setup environment

add following line to /etc/environment :

export JAVA\_HOME=/usr/lib/jvm/java-6-openjdk

- export ANT\_HOME=/usr/share/ant
- export CATALINA\_HOME=/usr/share/tomcat6

export GTS\_HOME=/usr/local/OpenGTS

Setup mysql JDBC

wget -c http://dev.mysql.com/get/Downloads/Connector-J/mysql-connector-java-5.1.1 8.tar.gz tar xzvf mysql-connector-java-5.1.18.tar.gz sudo cp mysql-connector-java-5.1.18-bin.jar \$JAVA\_HOME/jre/lib/ext/. sudo ln -s /usr/local/OpenGTS\_2.6.0 /usr/local/OpenGTS

• Download OpenGTS :

Download OpenGTS from <a href="http://www.opengts.org/">http://www.opengts.org/</a> unzip OpenGTS\_2.6.0.zip sudo cp OpenGTS\_2.6.0 /usr/local

- Then we ant all files and deploy track.war file.
  - ant all anttrack.war use tomcat manager to deploy: (assuming your PC IP address is 192.168.200.150) http://192.168.200.150:8080/manager/html deploy path /var/lib/tomcat6/webapps
- Initialize OpenGTS database

cd /usr/local/OpenGTS\_2.6.0/bin ./initdb.sh -rootUser=root -rootPass=**root** (Note: -rootPass is root password, you can change it if you want)

Create Admin account

./admin.sh Account -account=admin -create ./admin.sh Account -account=admin -edit ./admin.sh Account -list

• Setup link

cd /usr/local sudo In -s \$JAVA\_HOME java sudo In -s \$CATALINA\_HOME tomcat sudo In -s \$GTS\_HOME gts

Run Device server

bin/runserver.sh -s gtsdmtp

- Show java prcess \$GTS\_HOME/bin/psjava
- Installing "events.war"

ant events use tomcat manager to deploy (assuming your PC IP address is 192.168.200.150) http://192.168.200.150:8080/manager/html

- HTTP Based Device Communication Servers (using the "gprmc" servlet) Building the "gprmc" Servlet: ant gprmc use tomcat manager to deploy (assuming your PC IP address is 192.168.200.150) <u>http://192.168.200.150:8080/manager/html</u>
- List running task

\$GTS\_HOME/bin/psjava

#### C-3 Change OpenGTS map provider to Google Map

edit build/track/WEB-INF/private.xml Apply **google map API key** from Google. Find <MapProvider name="**openLayers**"> tag active="\${Domain.MapProvider.active=**false**}" ??/span> ... <MapProvider name="**googleMaps**" active="\${Domain.MapProvider.active=**true**}" class="org.opengts.war.maps.jsmap.GoogleMaps" key="\${Domain.MapProvider.key=**AlzaSyBc1Y4npcHdkkQYT1NopchLcu-N RMgcrfi**}" rtPropPrefix="Domain.MapProvider.">

Then rebuild track and deploy again.

#### FCC Statement

This equipment has been tested and found to comply with the limits for a Class B digital device, pursuant to Part 15 of the FCC Rules. These limits are designed to provide reasonable protection against harmful interference in a residential installation. This equipment generates, uses and can radiate radio frequency energy and, if not installed and used in accordance with the instructions, may cause harmful interference to radio communications. However, there is no guarantee that interference will not occur in a particular installation. If this equipment does cause harmful interference to radio or television reception, which can be determined by turning the equipment off and on, the user is encouraged to try to correct the interference by one of the following measures:

- Reorient or relocate the receiving antenna.
- Increase the separation between the equipment and receiver.
- Connect the equipment into an outlet on a circuit different from that to which the receiver is connected.
- · Consult the dealer or an experienced radio/TV technician for help.

#### FCC RF Radiation Exposure Statement

- The equipment complies with RF exposure limits set forth for an uncontrolled environment. The antenna(s) used for this transmitter must not be co-located or operating in conjunction with any other antenna or transmitter.
- This equipment complies with FCC RF radiation exposure limits set forth for an uncontrolled environment.
- This equipment should be installed and operated with a minimum distance of 20 centimeters between the radiator and your body.

FCC Caution: Any changes or modifications not expressly approved by the party responsible for compliance could void the user's authority to operate this equipment.

This device complies with Part 15 of the FCC Rules. Operation is subject to the following two conditions:

- (1) this device may not cause harmful interference and
- (2) this device must accept any interference received, including interference that may cause undesired operation